## Instrucciones para estudiantes de la auto verificación para el virus COVID-19

## Baje la aplicación móvil de UCF, *UCF Mobile App*

La aplicación móvil de UCF (siglas en inglés), se encuentra disponible para teléfonos inteligentes y tabletas, *smartphones and tablets iOS y Android.* Para bajar la aplicación móvil, diríjase a: [https://ucfmobile.ucf.edu](https://ucfmobile.ucf.edu/)

## Accediendo a la auto verificación para COVID, *COVID Self-Checker* en la aplicación móvil de, *UCF Mobile*

- 1. Abra la aplicación, *UCF Mobile app*.
- 2. En la parte que indica **Select Your App Experience** screen, seleccione **Main Campus, UCF Downtown, Rosen Campus, or Health Sciences Campus\*.**

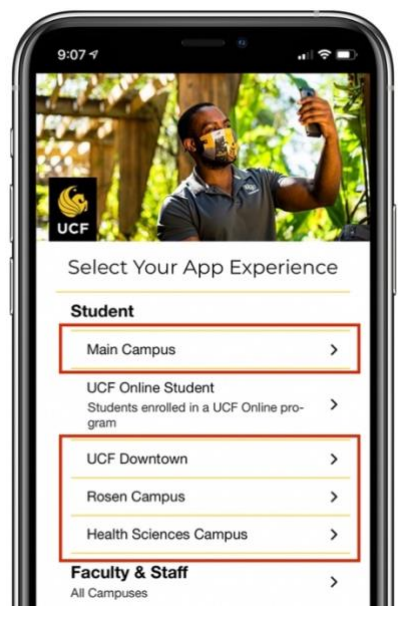

3. Una vez en el menú de **experience**, seleccione el ícono **COVID Self-Checker**.

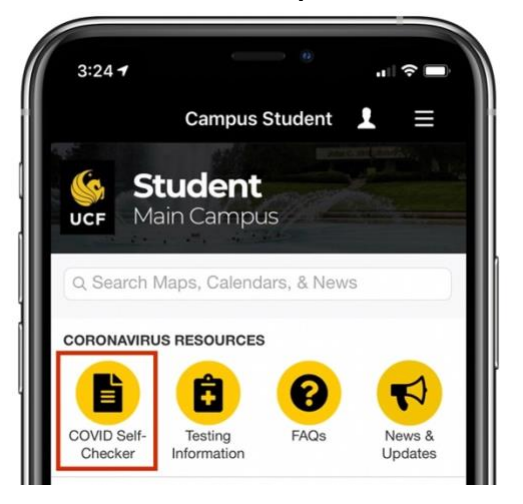

\*Si Ud. ya está utilizando otro *UCF Mobile app experience*, seleccione **Change App Experience,** en la parte inferior de la pantalla principal de su **UCF Mobile** y acceda a **Select your App Experience.**

**AVISO:** esta auto verificación de COVID, **COVID Self-Checker**, también se encuentra disponible en la página electrónica*:* 

**[https://www.ucf.edu/coronavirus/self-checker/.](https://www.ucf.edu/coronavirus/self-checker/)**

## Completando la auto verificación de COVID, *COVID Self-Checker*

1. Seleccione el ícono de **COVID Self-Checker**.

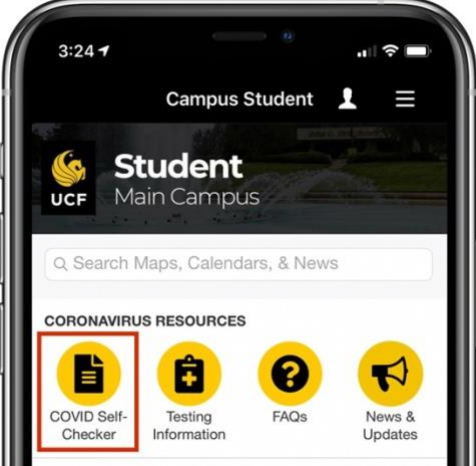

- 2. Ingrese, *Log in*, para completar la auto verificación, self-screener, con su **UCF NID y password**.
- 3. Para elaborar la auto verificación, el lenguaje podrá ser cambiado de inglés a español.

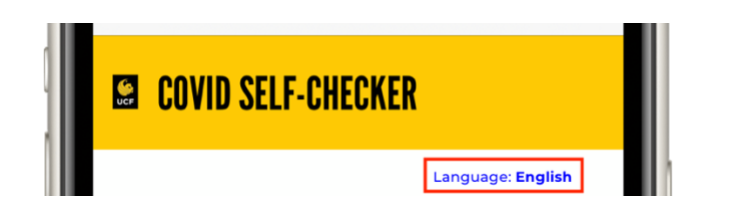

- 4. Complete las secciones de exposición al COVID, **COVID-19 Exposure Checker y** la de síntomas, **Symptom Checker**.
- 5. Complete la sección del estudiante, **Student Information,** con la siguiente información:
	- a. *¿Vive Ud. en "UCF campus housing"?*
		- i. Si la respuesta es **SI**, seleccione la ubicación de su residencia estudiantil.
		- ii. AVISO: No necesitará ingresar esta información nuevamente, al menos que Ud. cambie de ubicación en su residencia estudiantil.
		- iii. Si la ubicación de su residencia estudiantil, aún no se encuentra disponible, temporalmente, indique **No** a la siguiente pregunta**:** *¿está Ud. viviendo en una residencia estudiantil, UCF campus housing?,* seguidamente someta un pedido de asistencia técnica, *Technical Assistance Request*, ubicado en la parte inferior del cuestionario. El equipo de apoyo, *COVID Self-Checker support team*, investigará la adición de esta ubicación.
	- b. *¿A qué edificio se dirigirá primeramente y a qué hora?* (Opcional)
		- i. *Seleccione el edificio*
		- ii. Ingrese la hora aproximada de llegada a este edificio
		- iii. **AVISO:** si su edificio no se encuentra disponible, por favor someta un pedido de asistencia técnica, *Technical Assistance request*
- 6. Someta la auto verificación de *COVID Self-Checker.*

Translated by Tania Gutierrez-Catasus, Certified Translator.

08-10-20